# СОДЕРЖАНИЕ:

1. Создание каналов стр. 2-7

2. Чат-бот стр. 7-25

Требования:

- верстка svg с поддержкой macos-safari, edge, ie11, chrome и должна быть АДАПТИВНОЙ / По запросу макеты всех вариаций дизайнов.

-не подключайте js фреймворки без согласования в телеграмм.

-если есть вопросы- обратитесь в ОБЩИЙ чат программистов.

-на сайте реализована система переводов. Переводы необходимо также вынести в админку vojager<https://secret.educate.market/languages>присмотритесь, на скриншоте, есть и вкладки. Также все английские слова переводите в translate.google.com и самостоятельно заполняйте перевод.

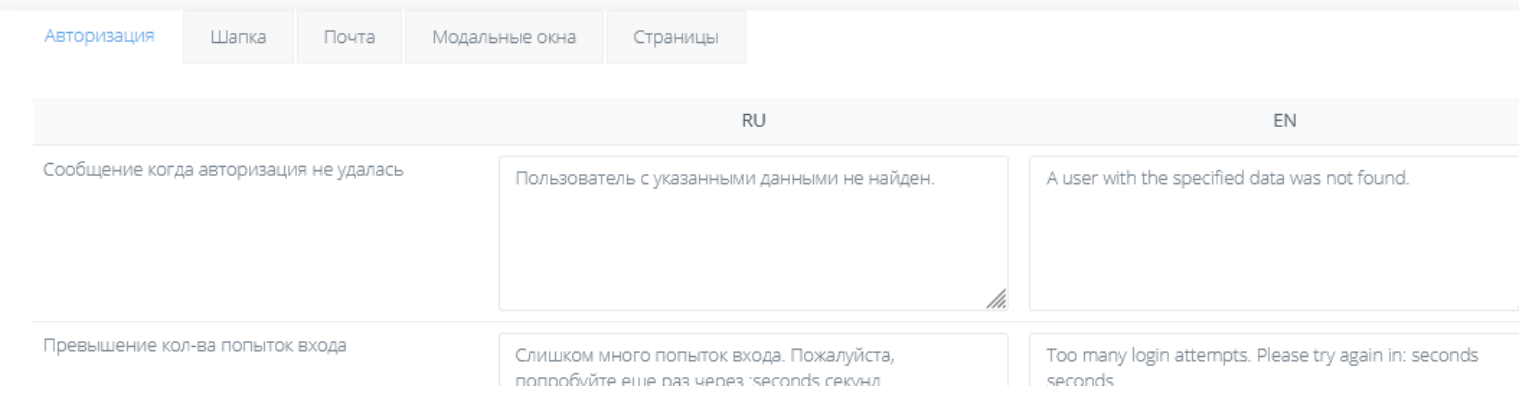

-git

- у кнопок есть вариант АХОВЕР, он же ОНКЛИК. Все кнопки найдете в PSD макетах справа

- Реврайты для ЧПУ ссылок необходимо прописывать в специальном конфиг файле.

# 1. Создание каналов

Создание страницы каналы-мессенджеров.png

Вам необходимо зарегистрироваться на сайте как преподаватель. Далее вас перенаправит на админку.

Если блок «для продвинутых» еще не сверстан (тз где верстают этот блок может быть еще в работе или нет), то необходимо его сверстать.

Надпись «Для продвинутых» меняем на «Для маркетологов»

Верстаем все категории с иконками svg. Посмотрите как это реализовано на сайте, так как текущая верстка работает в SAFARI macos

Блок этот видят только преподаватели (роль такая)

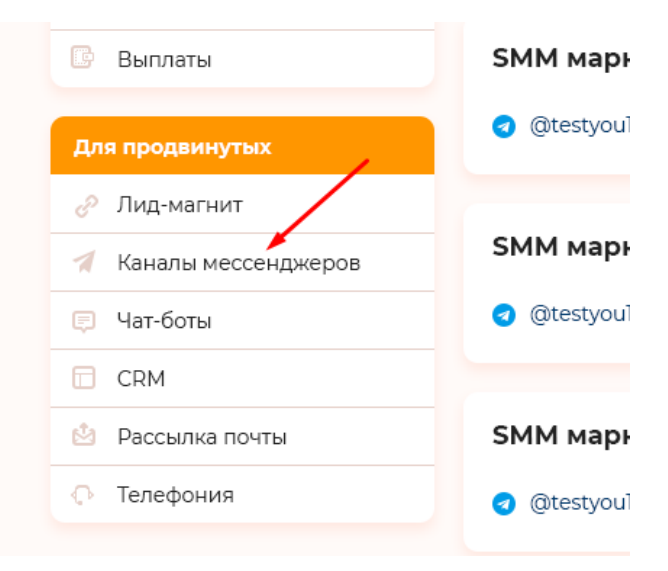

ссылка- /ru en / messenger-channels напомню о переводах ру-ен за основу можно взять реализованные ранее страницы с пагинатором (верстка реализована плюс-минус) : https://educate.market/ru/webinar-list

далее

Создаем две кнопки(аховер=онклик, с правой стороны макета):

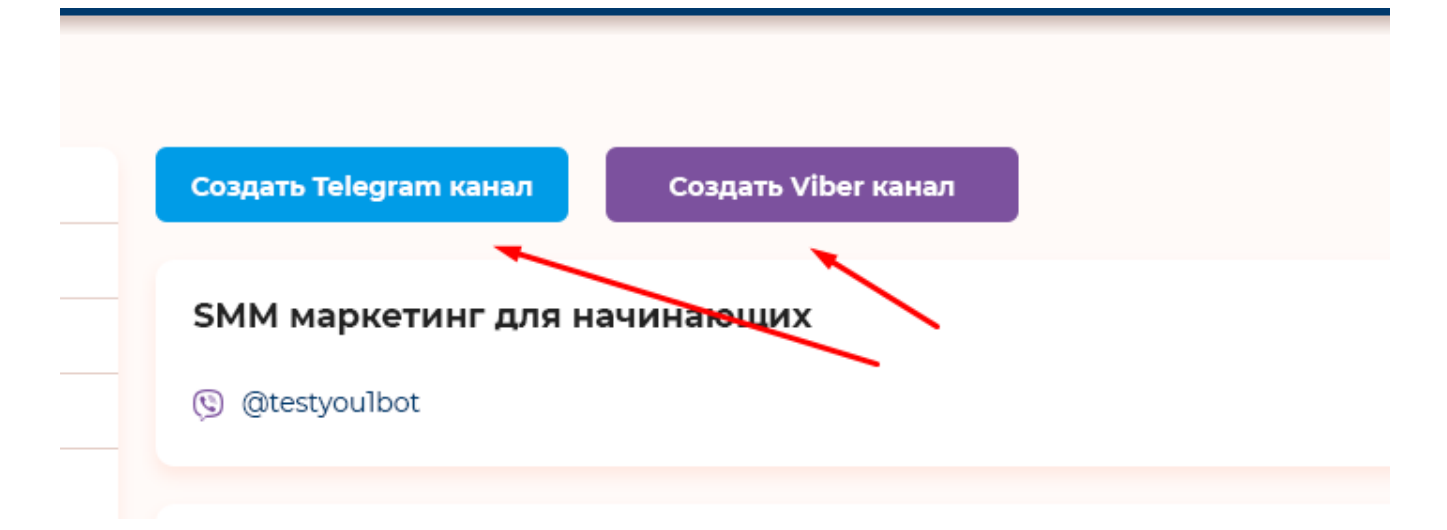

если до вас не сделали таблицу messenger\_channels (именно такое название есть в другом ТЗ)) в бд , создайте её.

 «id, user\_id , messenger(tg/vb/fb/vk), channel\_name и остальные поля что вам нужны для работы на ваше осмотрение.

channel\_name – хранит название канала . +индексы

макет для создания телеграм канала: создать канал\_telegram.png макет для создания вайбер канала: создать канал\_viber.png

у вас будет исходник PSD который немного отличается. Эти макеты я наваял на базе текущих исходников и верстки, что уже реализована на сайте.

Рассмотрим только телеграм, так как вайбер отличается только описательным текстом в самом низу страницы (речь о описании- помощи)

текст «Token» пропадает при клике на инпут

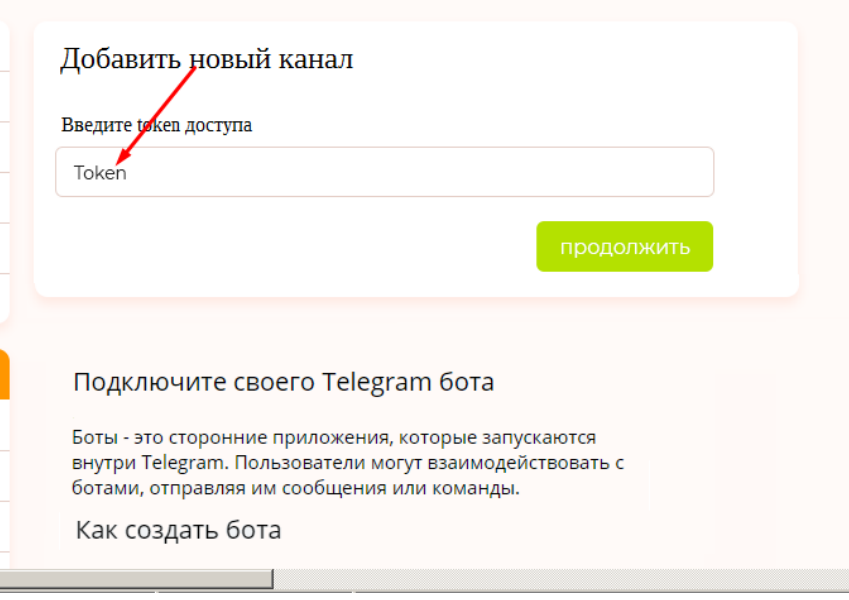

при клике на продолжить, происходит проверка, без перезагрузки страницы и если токен неверный, в таком окне , что уже реализовано на сайте, напишите : «Неверный токен бота Telegram. Пожалуйста, проверьте корректность токена и повторите попытку подключения."

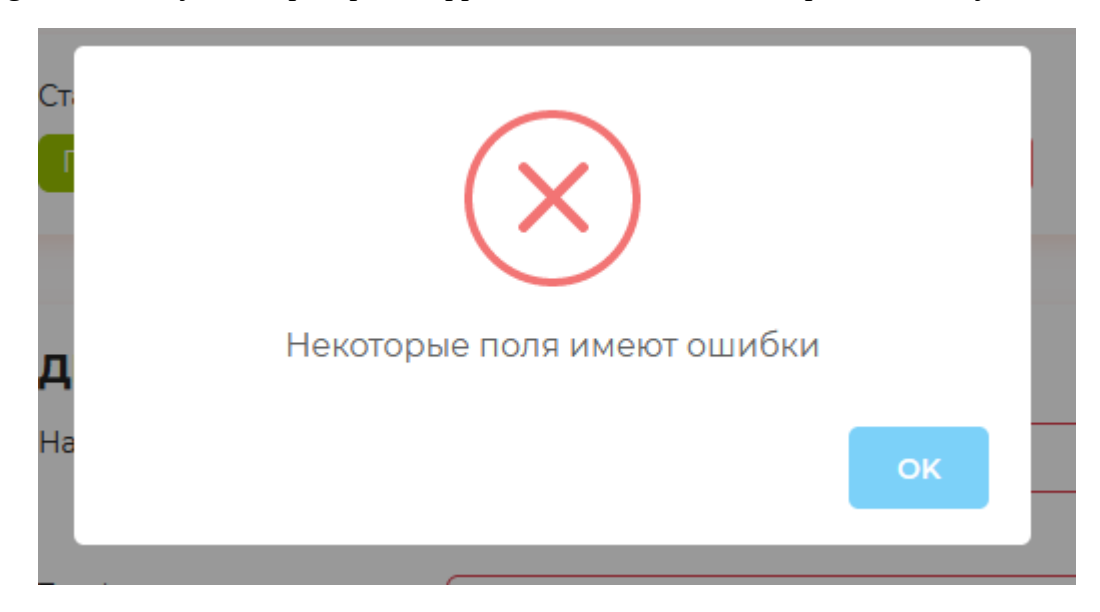

например на странице добавления курса можете увидеть это окно, если чтото не заполнили: https://educate.market/ru/add-course/

Если Канал добавился, то надпись будет :

«Новый канал Messenger был успешно подключен.» а само окно:

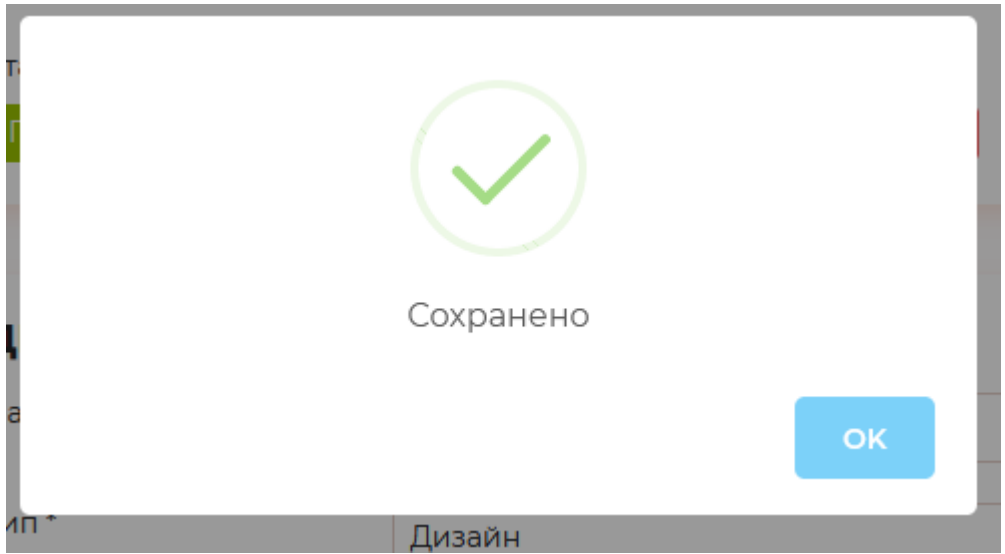

напомню о переводах на ру -ен , включая «текст подсказок» о том как добавить канал в телеграме и вайбере.

Если в БД уже есть конкретный канал, что пытаются добавить, выведите ошибку в окне: «Вы уже добавили данный канал»

Если канал привязан успешно, телеграм или вайбер, то происходит редирект на страницу /ru en / messenger-channels

там реализуйте вывод добавленных мессенджеров

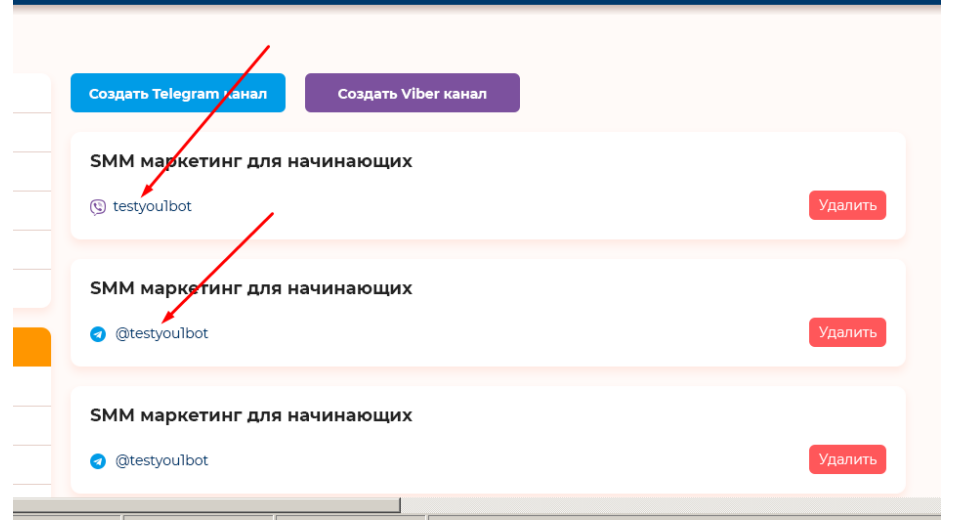

для каждого канала выводим название, полученное по апи мессенджера(единожды и держим в бд), скриншот:

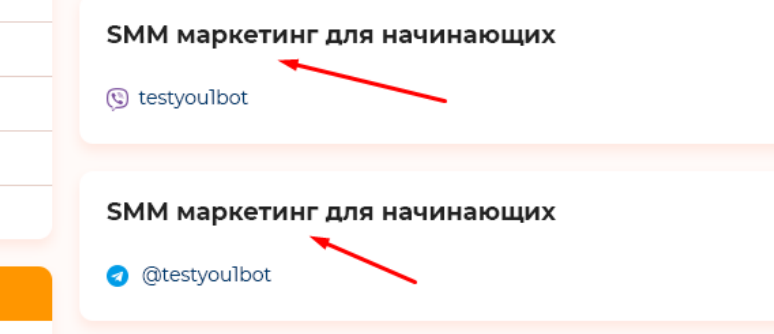

затем видим имя бота, для телеграмма проставляем ссылку , как это принято, например : <https://telegram.me/testyou1bot>или tg:/ вообщем на ваше осмотрение.

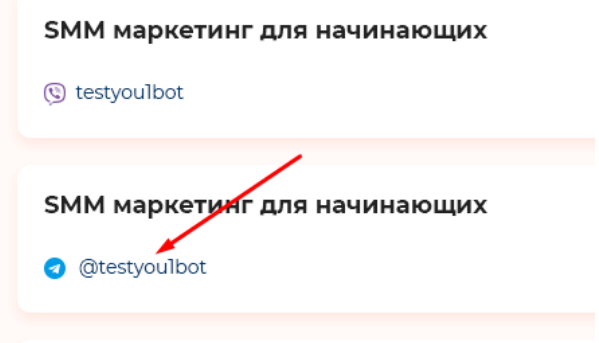

далее

проверьте, чтобы пагинатор работал корректно.

### Далее

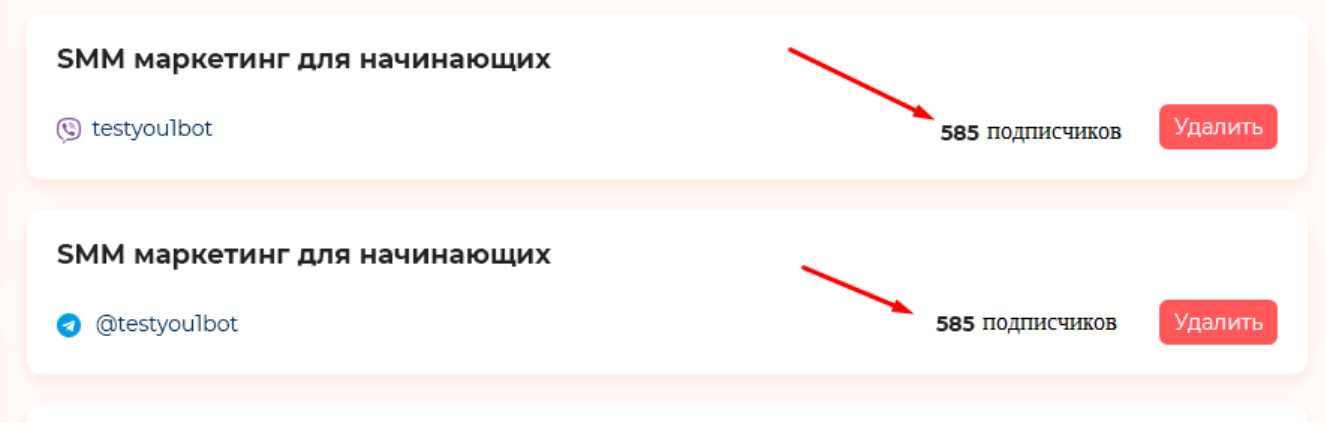

при открытии этой страницы со списком каналов, смотрим в бд, в дату последнего обращения к апи месенджера, и если оно менее часа- выводим данные из бд.

Если более часа, то обращаемся к апи мессенджеров и собираем данные о подписчиках и названии канала (возможно его поменяли), обновляем бд, если полученное значение больше «» или «0».

Устанавливаем таймаут обращения в 7 секунд, если будет тормозить, то конечный пользователь не будет долго ждать. Ну и выводим данные о подписчиках.

Если подписчиков 0 — выводим 0 подписчиков и т.д.

Ру-ен переводы

далее

Для админки [https://secret.educate.market](https://secret.educate.market/)

если слева еще нет Меню- «Для маркетологов» , то создаем её аналогично «Пользователи». И создаем категорию- «Каналы мессенджеров»

выводим в списке-ФИО организатора курса , имя канала (и ссылку на его канал — для тг и вайбера, чтобы в новом окне открывалось), х подписчиков

эти данные из бд

2. Чат-бот

ссылка- /ru en / chat-bot напомню о переводах ру-ен

Аналогично странице https://educate.market/ru/webinar-list делаем кнопку «Создать бота»

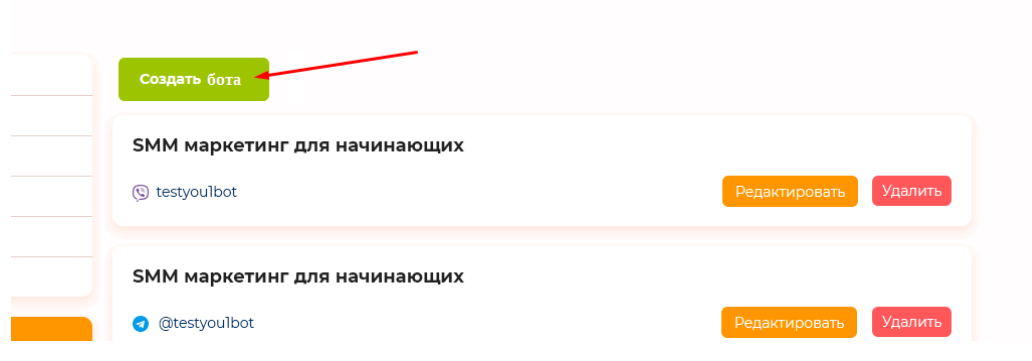

при клике на кнопку появляется адаптивное модульное окно (ранее было сверстано для авторизаций) , с кнопкой закрыть, и следующим содержимым:

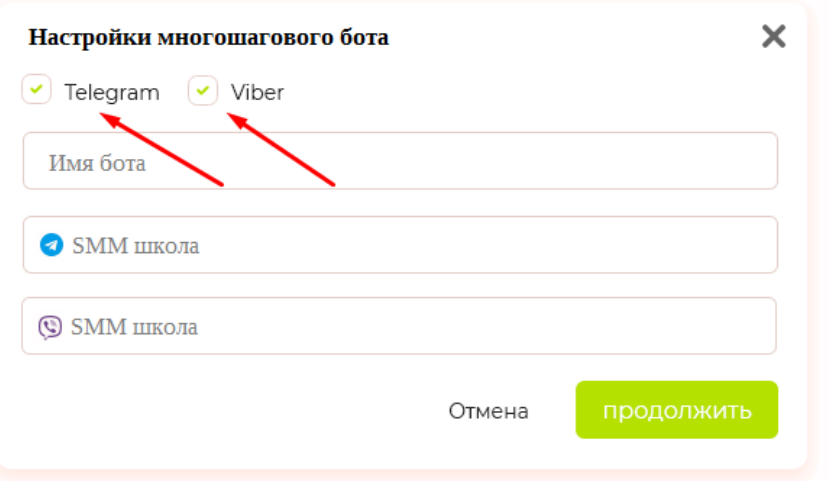

По дефолту должна быть галочка в том чекбоксе у мессенджера , который у пользователя был добавлен в «каналах». Если не было добавлено каналов- то галочки не будут проставлены.

Обратите внимание, что в SELECT, для списка каналов телеграмма и вайбера, если не будет ранее создано каналов — будет надпись «Нет свободных каналов» . Скриншот:

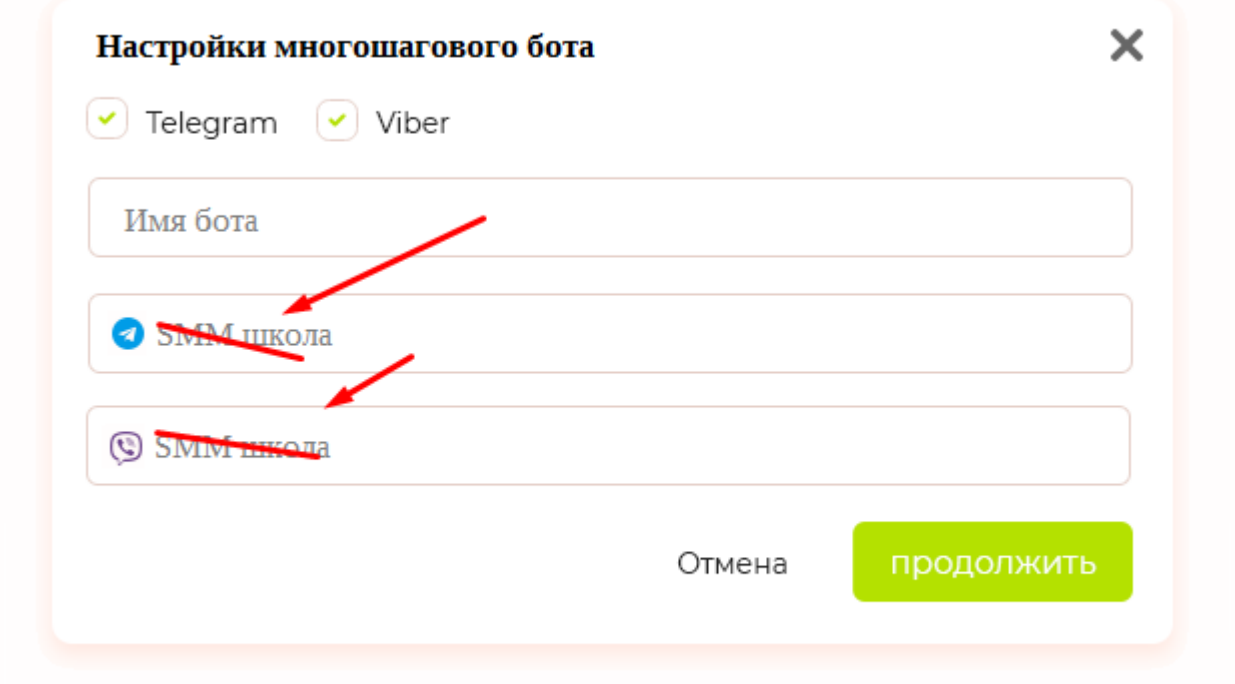

иконки слева(на макете выше видно) остаются для наглядности (телеграм и вайбер)

Если ранее , на странице добавления каналов, были добавлены каналы, то напдись будет: — «Выберите канал»

вместе с тематичными иконками телеграма и вайбера будет сформирован список только  $\text{TEX}$ каналов , к которым не создали бота. Тем самым на 1 канал 1 бот.

Если снимают галочку с ЧЕКБОКСа, то пропадает и тематичный SELECT. Например Стоит галочка у Телеграм , снимаем и пропадает SELECT с выбором канала для Телеграм.

далее

при клике в инпут «Имя бота» - текст «Имя бота» пропадает и человек может писать свой текст до 70 символов (ограничение в самом инпуте)

везде ру-ен переводы

Если нажать отмена- окно пропадает, если продолжить- добавляет данные в бд и перезагружается страница /ru en / chat-bot

Если добавили несколько каналов на один БОТ , вывод будет таким :

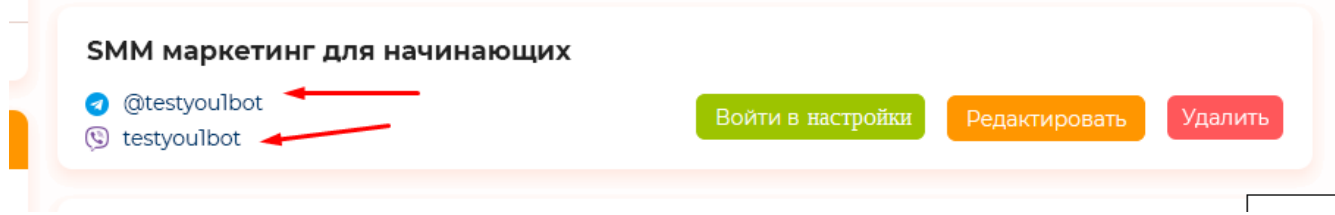

### далее мы видим список с кнопками редактировать и удалить

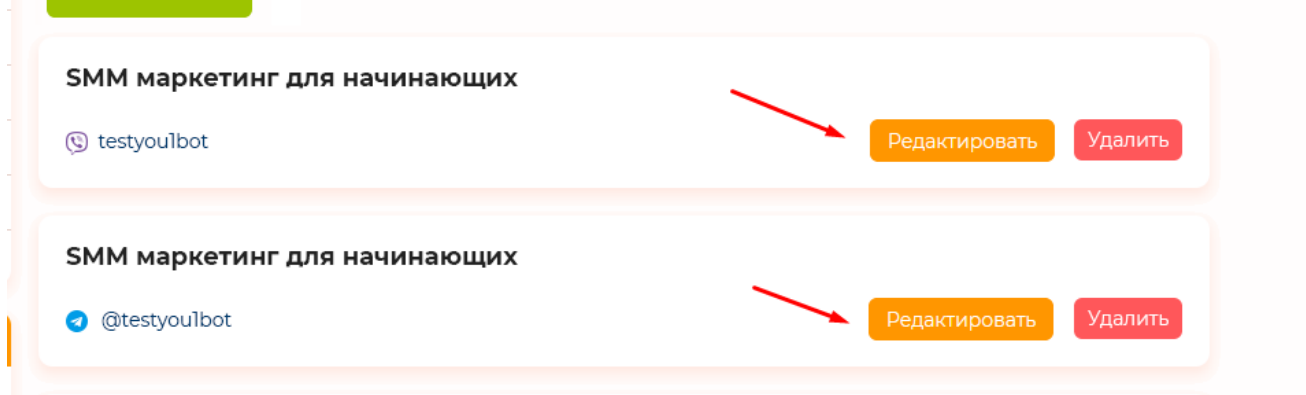

при клике на редактировать- появляется модальное окно , в котором можем изменить имя и канал мессенджера.

# Далее

добавляем кнопку «Войти в настройки»

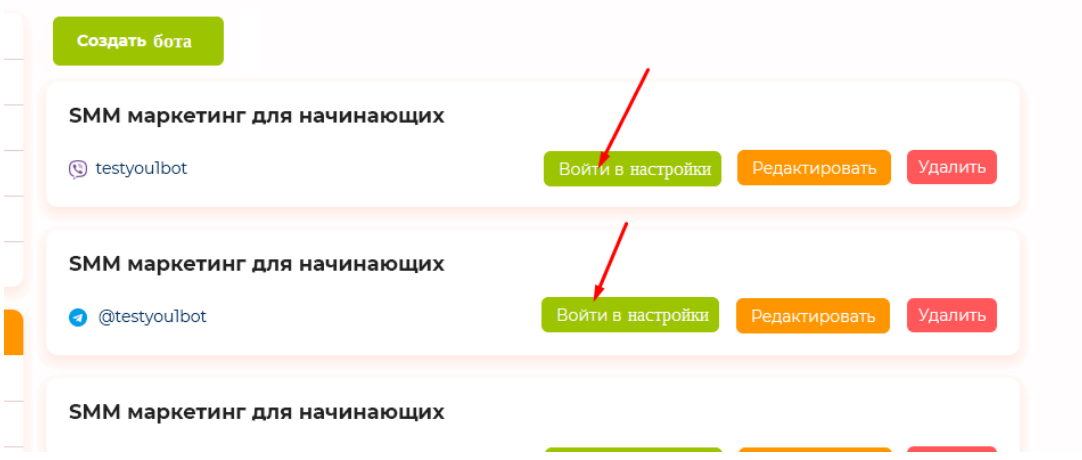

Скорее всего вы реализуете функционал данной страницы на vueJS или angular (так реализовано на bothelp.io и smartsender.eu ) , поэтому надо придумать как не подгружать js файл с ckeditor, jquery и т. д. на эту страницу. Программист @NotusX на данный момент занимается вопросом разделения js библиотек на разных страницах сайта. Например на главной не грузить код ckeditor и тд. Свяжитесь с ним, для уточнения деталей и нахождения наилучшего решения.

начнем с шапки:

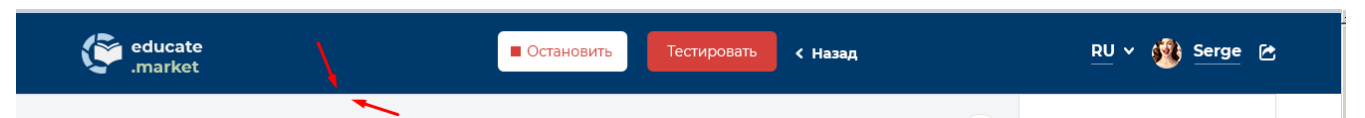

часть шапки без тени реализована тут: <https://educate.market/ru/webinar/a559ed9a74bd9db3cb57bed186df3970>

необходимо по центру добавить кнопки «Активировать/Остановить», «Тестировать» и «назад»

 за пример настройки чат ботов был взят bothelp.io, используйте его как пример работы. Будем клонировать то что сделано у них, но в упрощенном варианте.

Вам нужно предложить архитектуру как будут работать чатбот-рассылки. Что в целом делаем? Пример:

Организатор курса создает мультишагового бота, который может быть доработан в любое время. То есть сперва можно настроить отсылку 10 сообщений, с задержкой Х дней(часов) между сообщениями. Затем организатор курса может добавить новое 11ое сообщение и оно придет тем кто его еще не получил, по выстроенному порядку.

Технически как я это вижу:

При клике на кнопку «активировать» в шапке, в БД в таблицу chat\_bot\_process добавляем запись о конкретном боте . При Остановить- удаляем строку из бд.

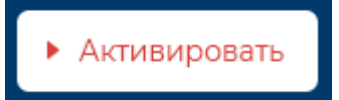

Далее по крону скриптом каждые х минут запускаем анализ таблицы с теми ботами, что активны, затем собираем список подписчиков с апи мессенджера, отправляем им записи, но для каждого подписчика создаем в новой таблице в БД (subscribers) строки с сообщениями, которые анализируем перед отправкой, для того чтобы НЕ послать то что уже было отослано. <mark>Так как я</mark>

не знаю апи мессенджеров и могу только предполагать, то как организовать архитектуру- вам нужно заранее, перед началом работ, написать в телеграм.

На странице /ru en / chat-bot

Добавьте Статус бота, так как сейчас есть такая возможность:

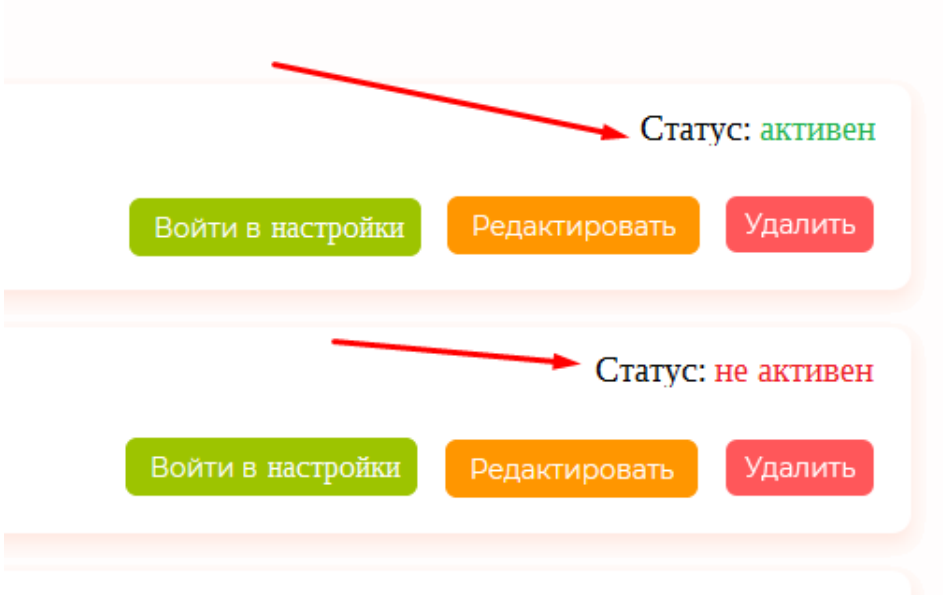

<mark>цвета как вы видите разные.</mark> Ру-ен переводы

Далее

рассмотрим кнопку «Тестировать»

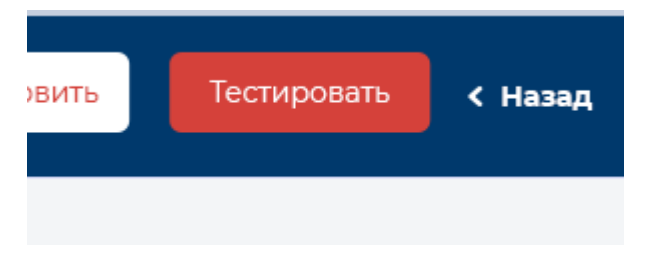

при клике на кнопку появляться должен тултип с выбором канала в котором будет происходить тест:

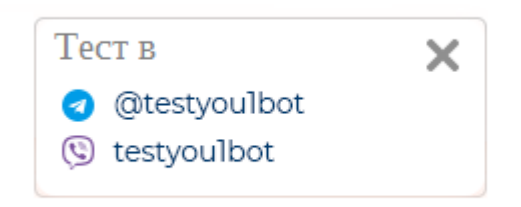

верстка с кнопкой закрыть [ес](https://educate.market/ru/webinar-list)ть в футере сайта:

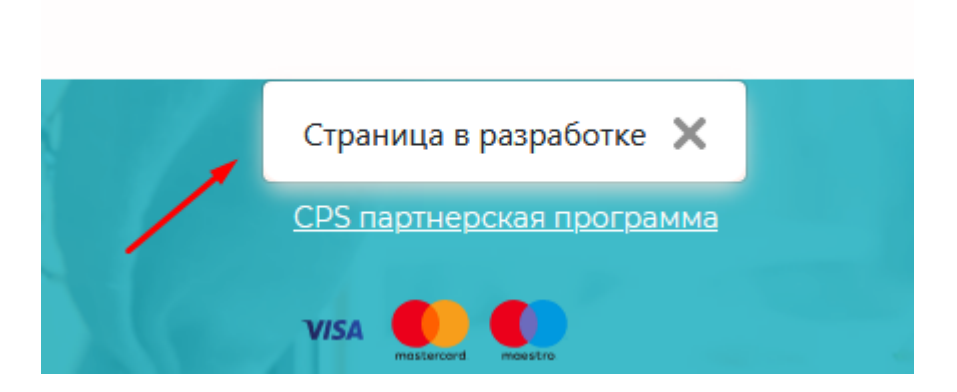

итак, при клике на нужный канал в новом окне открывается , например(в smartsender.eu) :  [tg://resolve?start=Zjo0ODg0MzMmdToxMzY0MA & domain=testyou1bot](tg://resolve?start=Zjo0ODg0MzMmdToxMzY0MA&domain=testyou1bot)

переменная start запускает бота(выводит кнопку старт в мессенджере). Вы знаете апи лучше меня, поэтому я не в курсе что за значение в start :)

теперь кнопка назад:

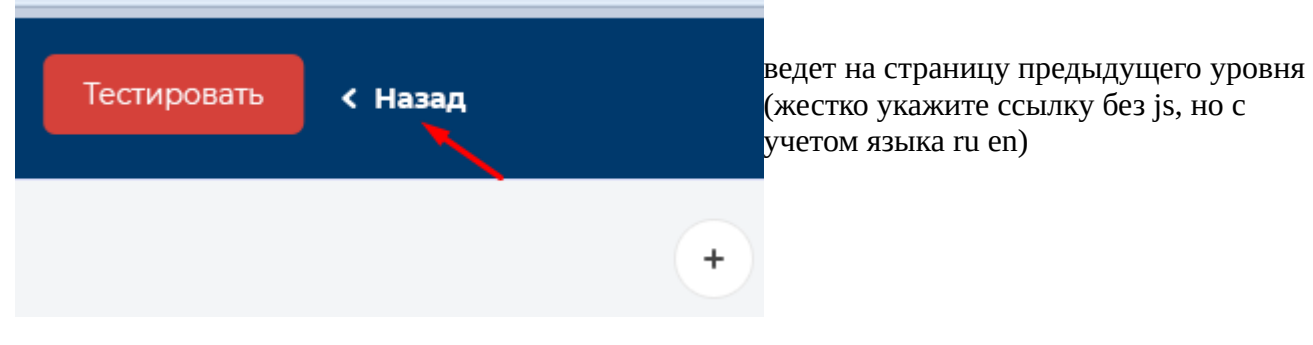

#### далее

UX дизайн мы взяли с bothelp.ru , зарегистрируйтесь там, настройте канал и создайте чат бота и увидите тоже самое. UI дизайн мы обновили под себя, но вся логика поведения осталась как у них.

Итак, как только бот создан, пользователь увидит пустое пространство серой заливки , и с правой стороны такие кнопки:

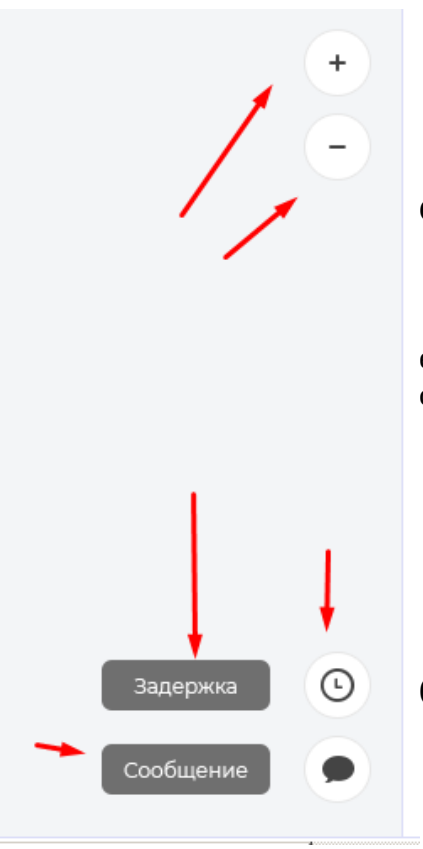

 увеличение, уменьшение с соответствущим функционалом. Смотрите Bothelp.ru

если задержать CTRL на клавиатуре и колесиком мышки крутить, то сообщения будут уменьшаться, увеличиваться , как на bothelp.ru

 кнопка задержка и сообщения прямо с подсказками постоянными (не при наводке, а постоянными) - тоже взято с bothelp.ru

2 последние кнопки пока только верстаем. Потом будет пояснение.

Далее

посередине будет выведено сразу 2 блока: «Старт» и «Приветствие» скриншот:

они связаны между собой стрелочкой и не отделимы. Это невозможно удалить.

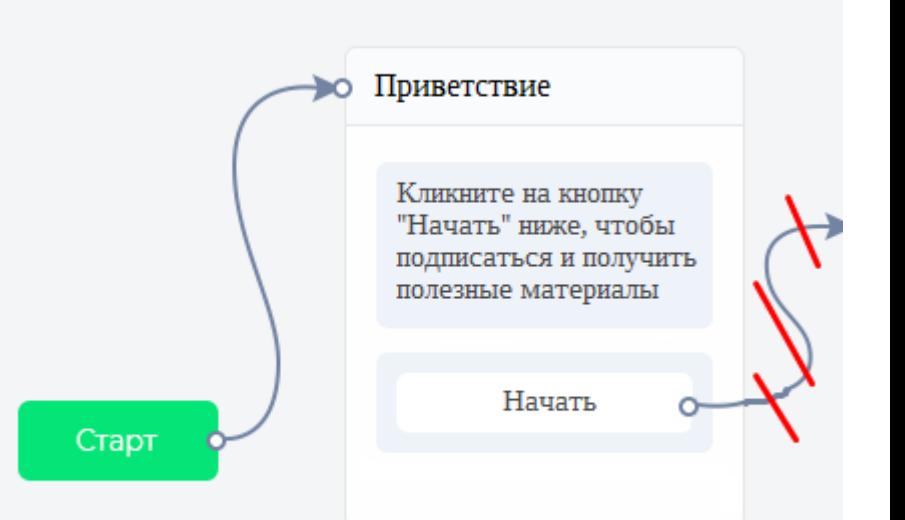

При клике на блок Приветствие, обводка блока становится ЗЕЛЕНОЙ, как на скриншоте ниже:

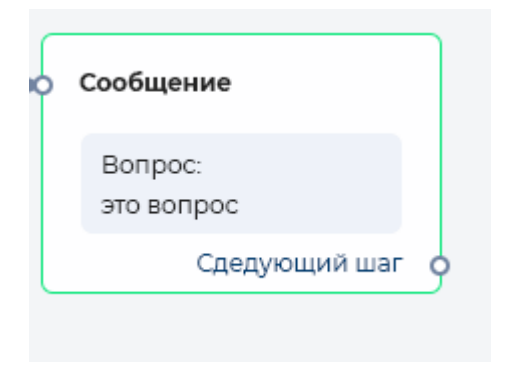

Блоки «Старт» и «Приветствие» можно двигать. Смотрите bothelp.ru

В отличие от bothelp у нас будет сразу первое сообщение с названием «Приветствие», которое НЕЛЬЗЯ удалить. Это приветственное сообщение, когда только подключаются к БОТУ.

Далее

При клике на блок «приветствие»: с правой стороны выползает меню (в адаптиве полностью закроет экран) с кнопкой «закрыть»(крестик) слева вверху.

В текстареи «Сообщение» увидим само приветственное сообщение, которое можно отредактировать.

При клике на кнопку «Начать», что на скриншоте справа, должно открыться модальное окно , в котором можно ТОЛЬКО поменять название кнопки, скриншот ниже:

удалить ничего нельзя, поэтому на макете справа зачеркнуты корзины.

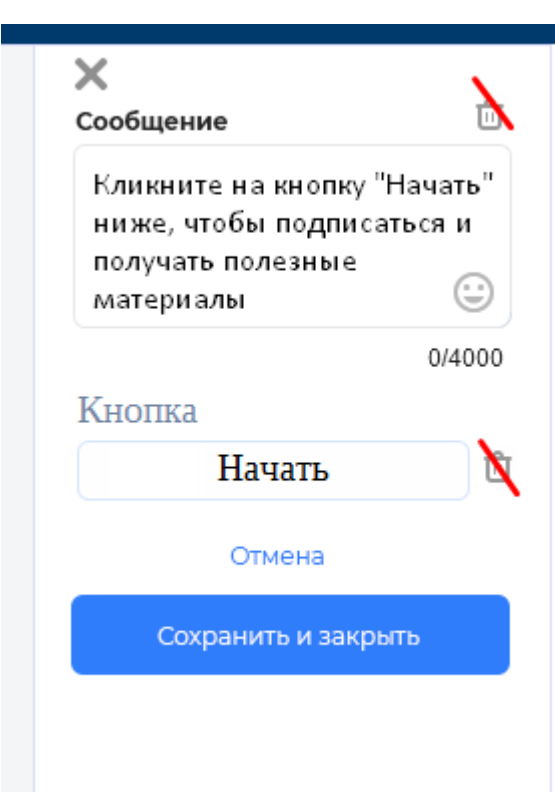

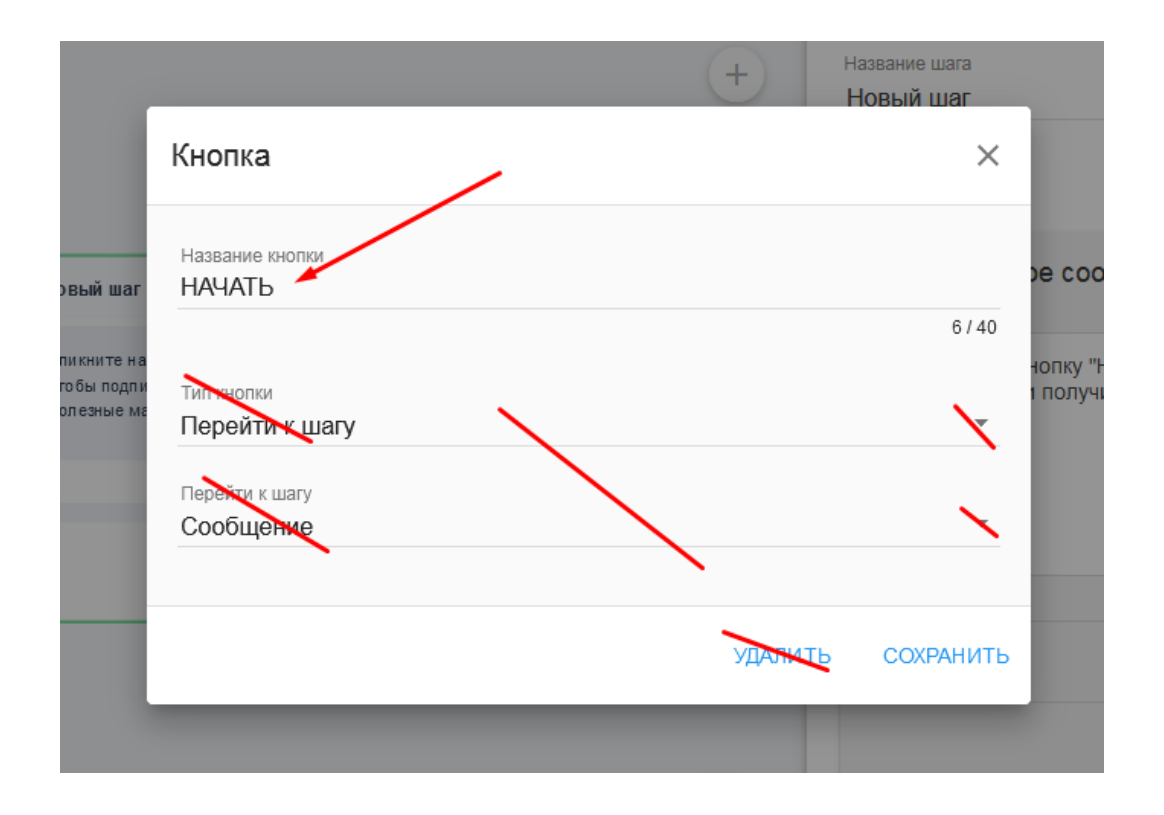

из важного, в сообщении будут смайлики, как в bothelp.ru и ограничение текста 4000 символов на уровне текстареи

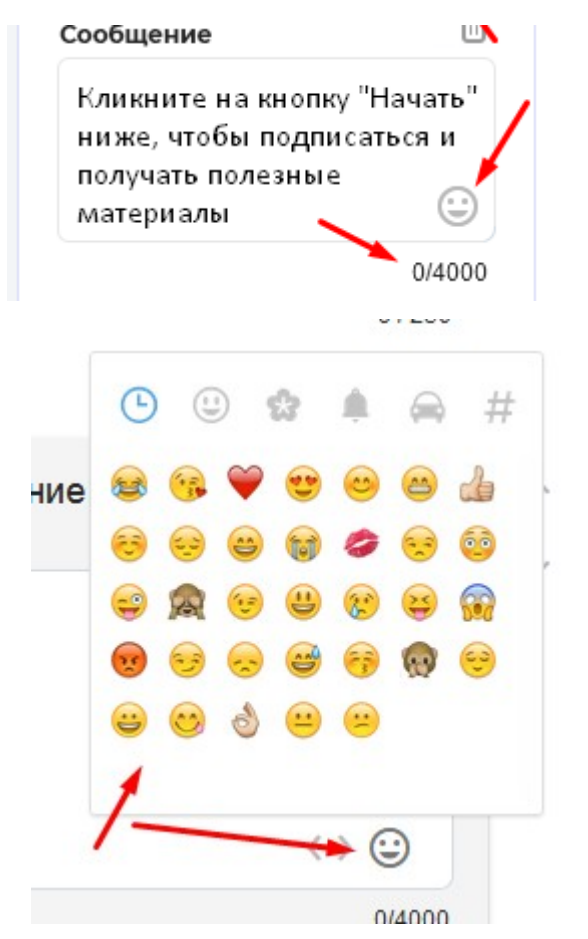

если текст меняется, то после того как нажали кнопку «сохранить и закрыть» - данные обновятся в блоке где был сам текст:

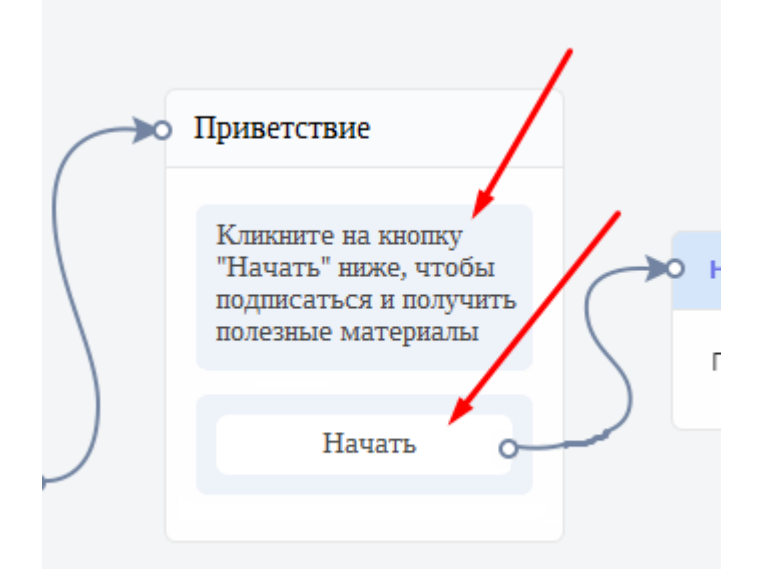

важно понимать , что это приветственное сообщение для телеграма и вайбера, когда бот начинает свою работу , **до** клика на кнопку «/start».

далее

у кнопки «начать» будет такой круг-

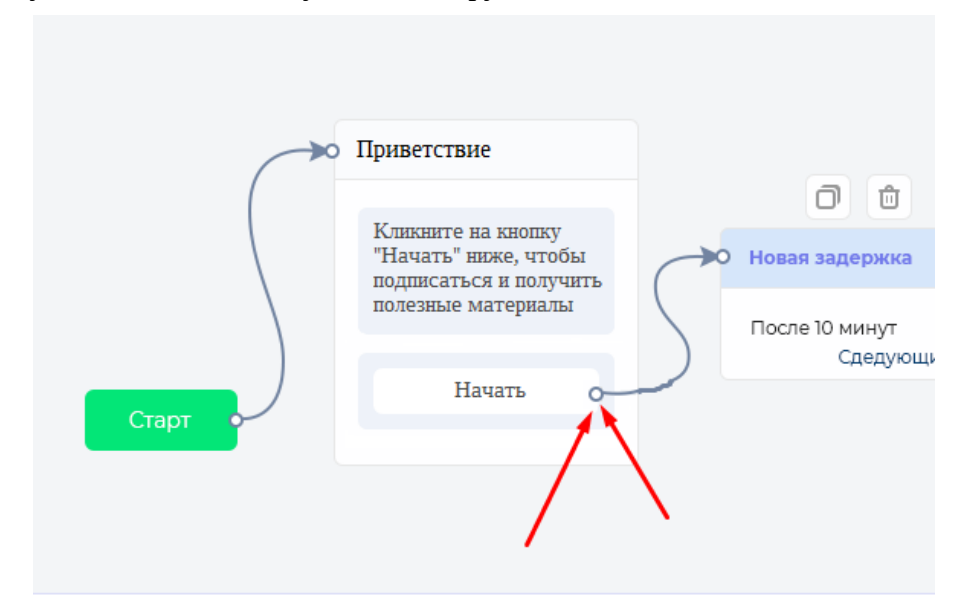

при клике на кружок, как в bothelp.ru появится стрелка и стрелку можно будет соединить с другим блоком.

По логике вещей после того как запустили бота, нужно добавить первое сообщение.

Поэтому пользователь кликает на эту кнопку «Сообщение», скриншот подсвечено красной стрелкой:

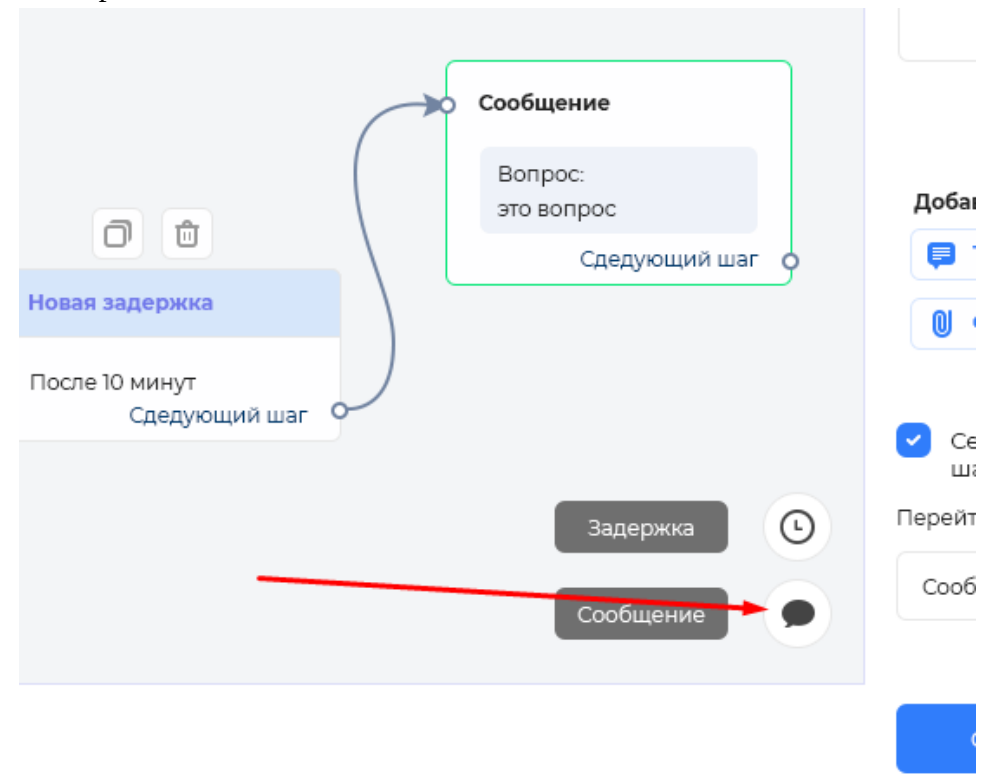

и открывается с правой стороны меню такое :

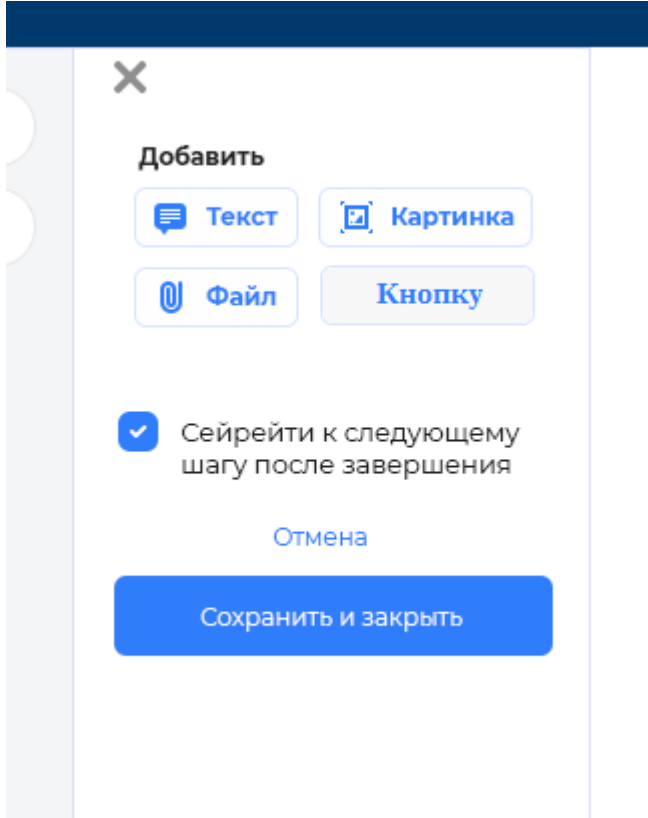

 сверху справа кнопка-крестик «закрыть» или кнопка «отмена»- закроет окно , без сохранения данных.

Можно выбрать «Текст», «Картинку», «Файл», «Кнопку». Кнопка залита серым, как вы видите.

Если стоит галочка «Перейти к следующему шагу», то созданное окно будет выглядеть так:

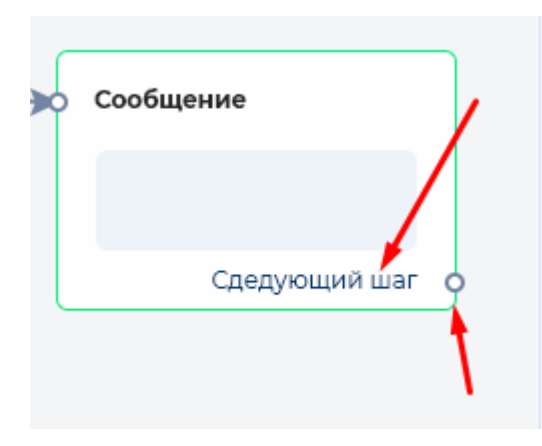

 как вы видите просто в окне добавится текст «Следующий шаг» и круг от которого можно растянуть стрелочку.

Если галочку не поставим, то Следующий шаг с кругом не появится.

Если нажали на кнопку ТЕКСТ в меню справа, скриншот:

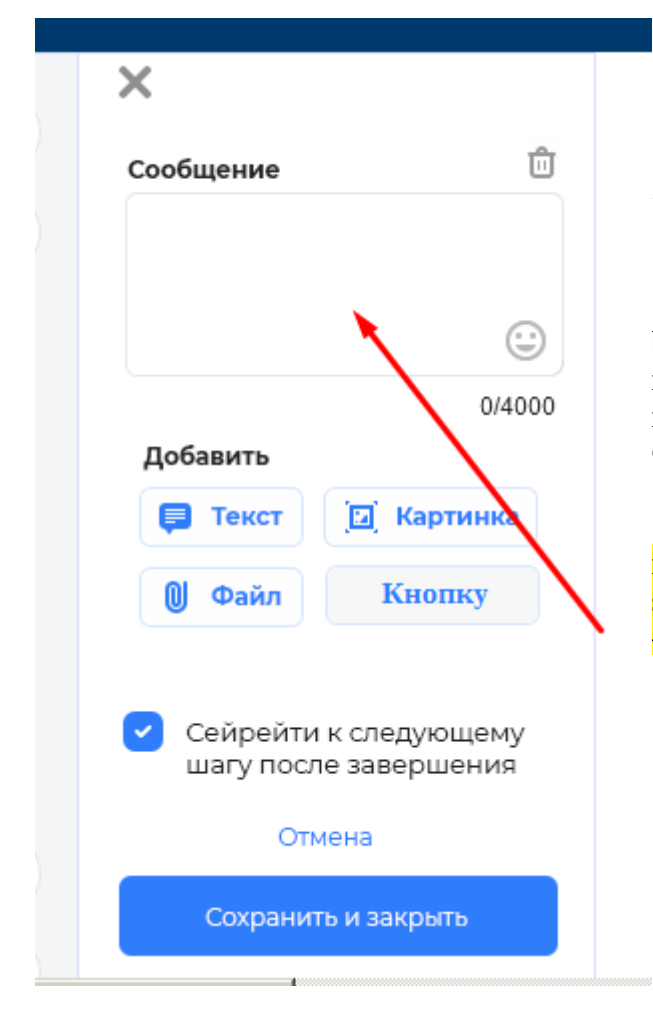

 то появится текстарея для текста и иконка-корзины «удалить».

 для загрузки «картинки и файла» смотрите bothelp.ru

картинка и файл появятся с правой стороны в меню и после того как сохраним на лету, увидим картинку . Файл в самом сообщении. Пример будет ниже.

картинка и файл загрузятся в личную папку бота в storage на сервере. То есть что-то вроде — ...bot/id\_bot/..

пример:

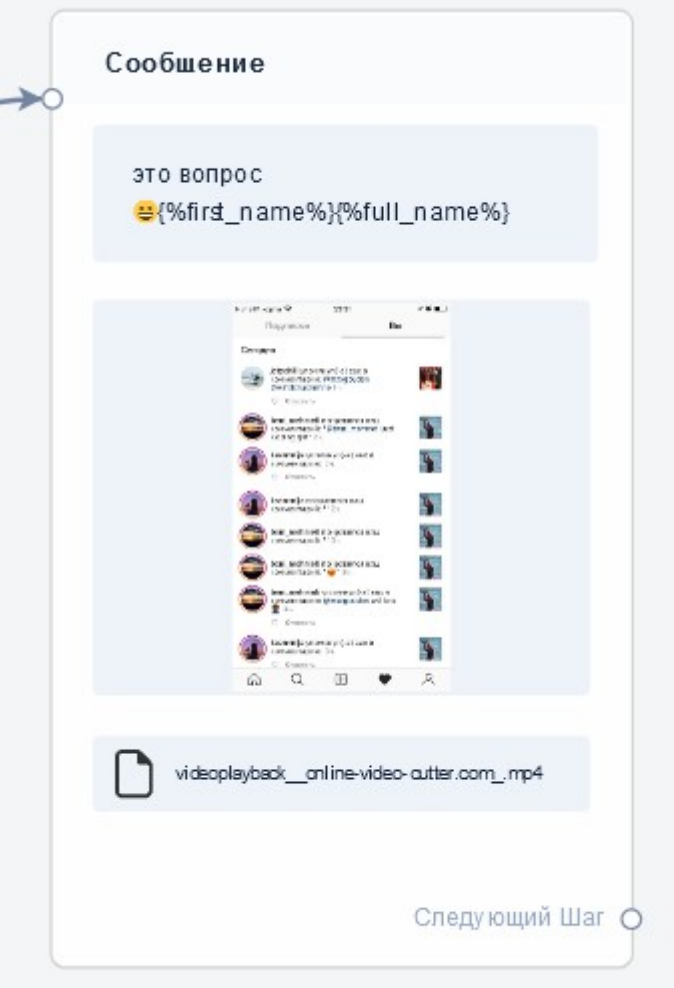

 то есть в одно сообщение можно напихать много элементов в том расположении блоковкакое захотим.

У каждого элемента в меню справа, текст, картинки, файлы, кнопки - должна быть корзина для удаления элементов:

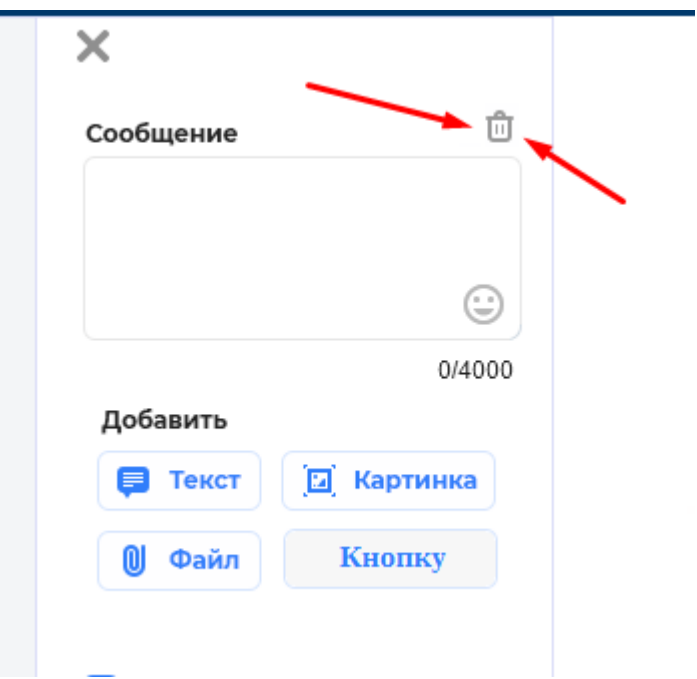

## теперь как редактировать эти сообщения если мы их сохранили?

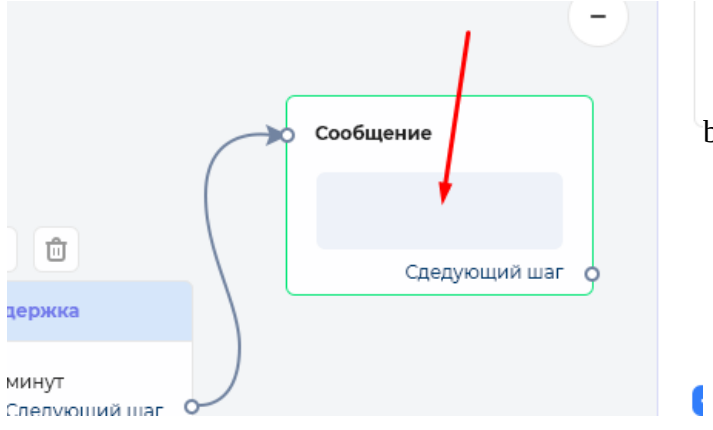

 Просто нужно нажать 1-м кликом, как на bothelp.ru на форму.

Если вы нажимали на кнопку сообщение, как показано на скриншоте ниже, то формочка будет называться СООБЩЕНИЕ:

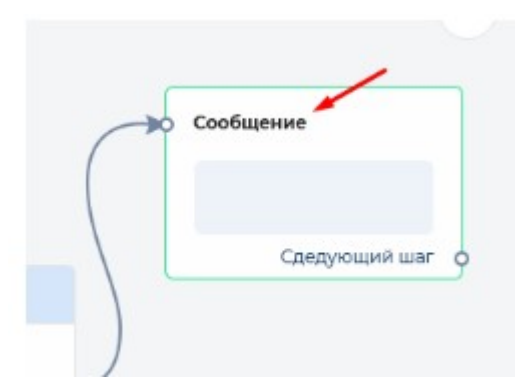

не забывайте про ру-ен переводы.

Осталось рассмотреть возможность добавления «кнопки».

Если мы кликнули на кнопку -

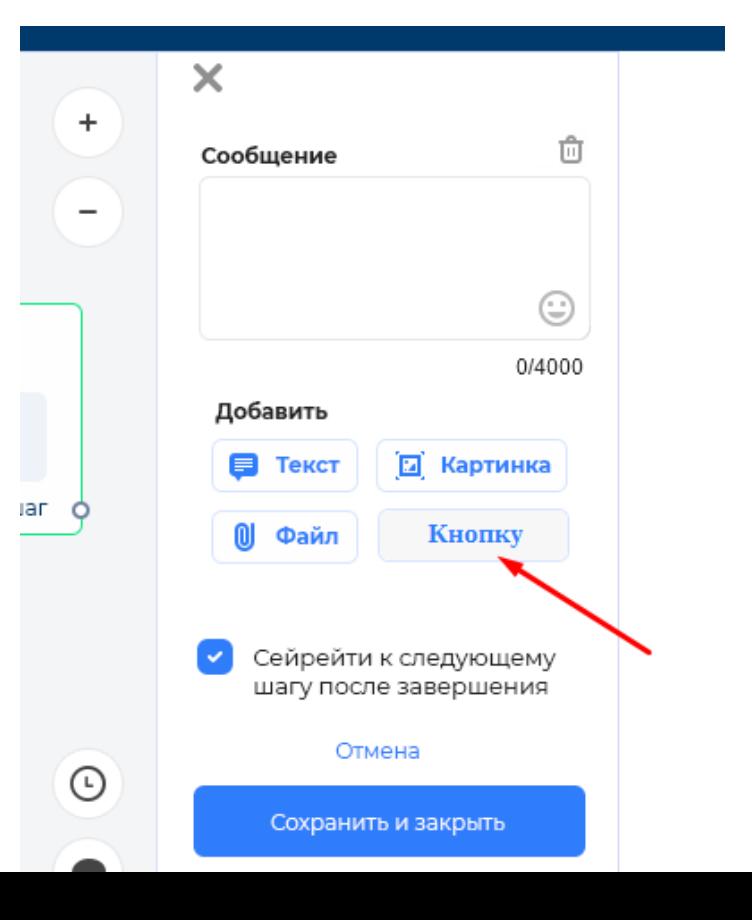

# то откроется модальное окно такое : пример с bothelp.ru

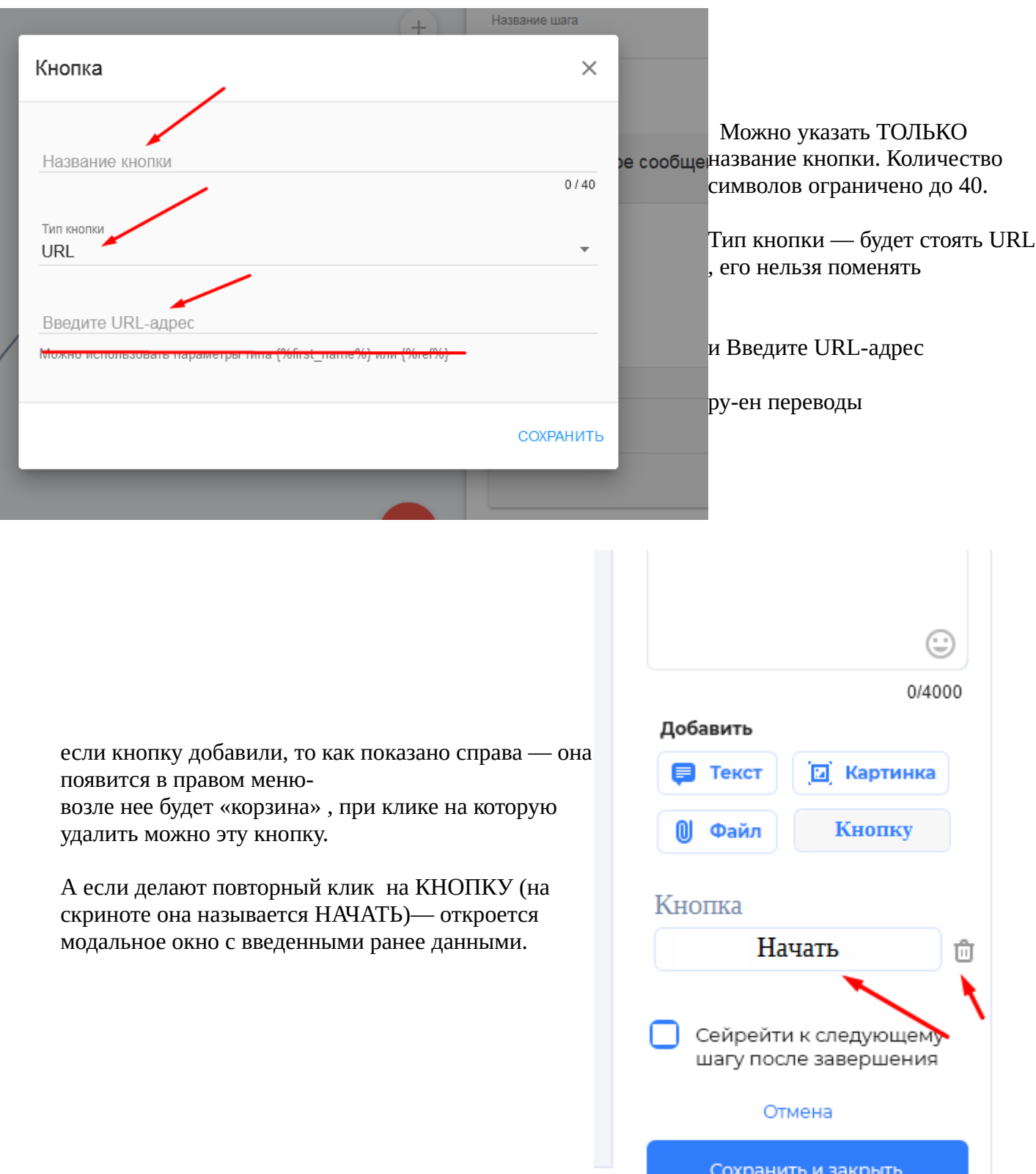

Далее

осталось рассмотреть ЗАДЕРЖКУ.

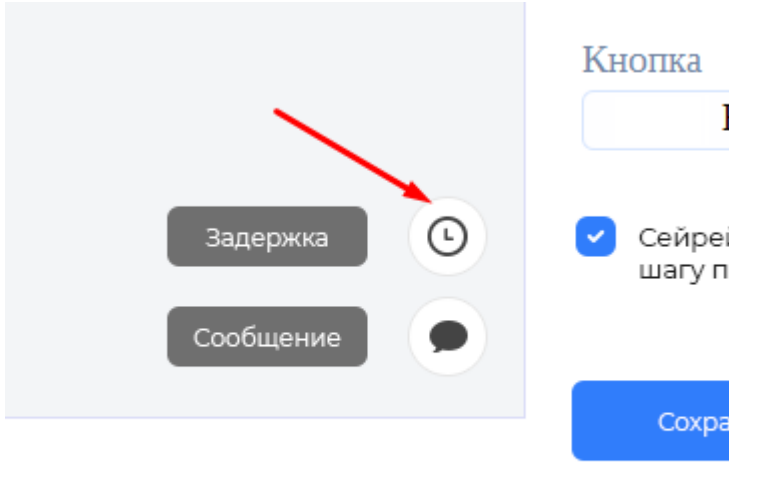

При клике на эту кнопку -

открывается меню справа, в котором можно вписать-

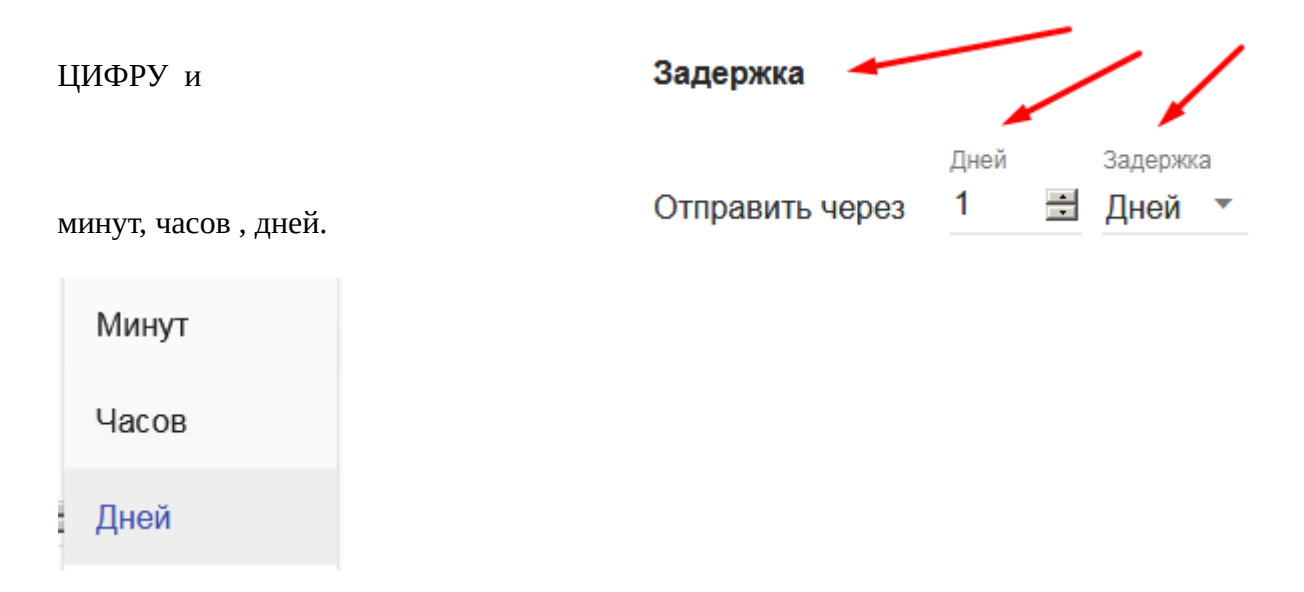

Смотрите bothelp.ru, но конечно у нас урезанная версия, потому много нет того что есть у них.

### Выглядеть задержка будет так:

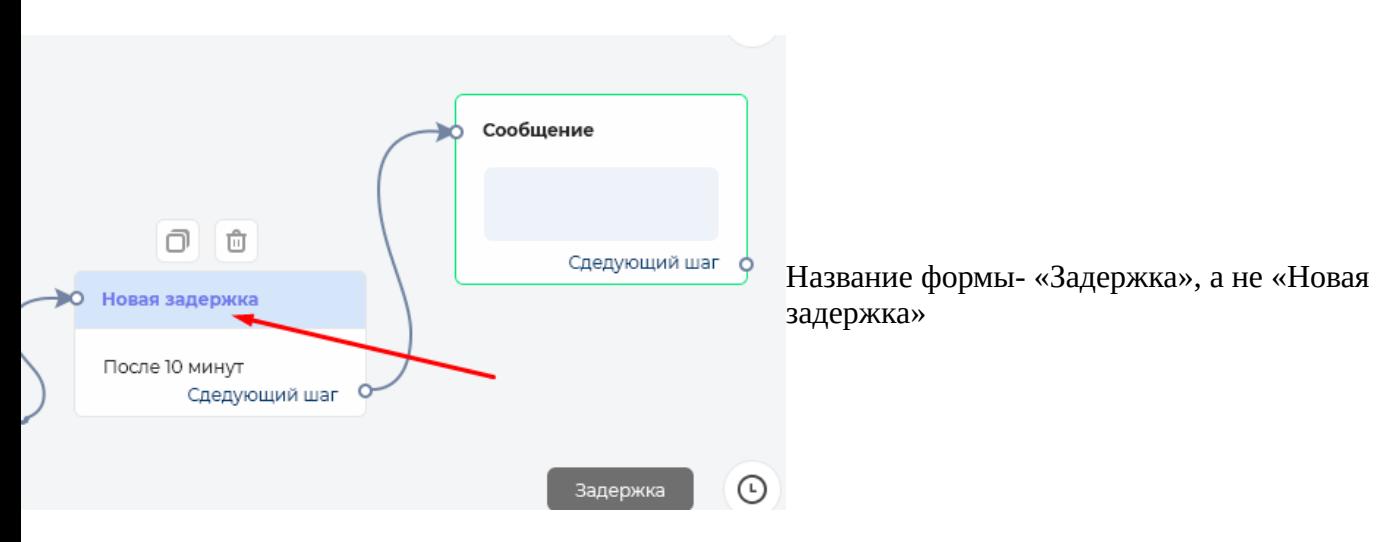

обязательно должна быть надпись в форме - «Следующий шаг» и кружок, скриншот:

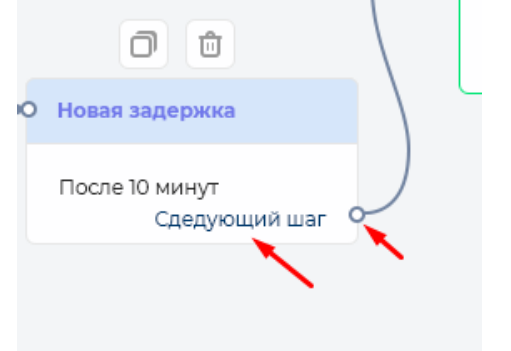

обратите внимание, что есть кнопки «ДУБЛИРОВАТЬ» И «УДАЛИТЬ» у всех форм. Которые можно добавить, **ИСКЛЮЧАЯ** ПРИВЕТСТВИЕ

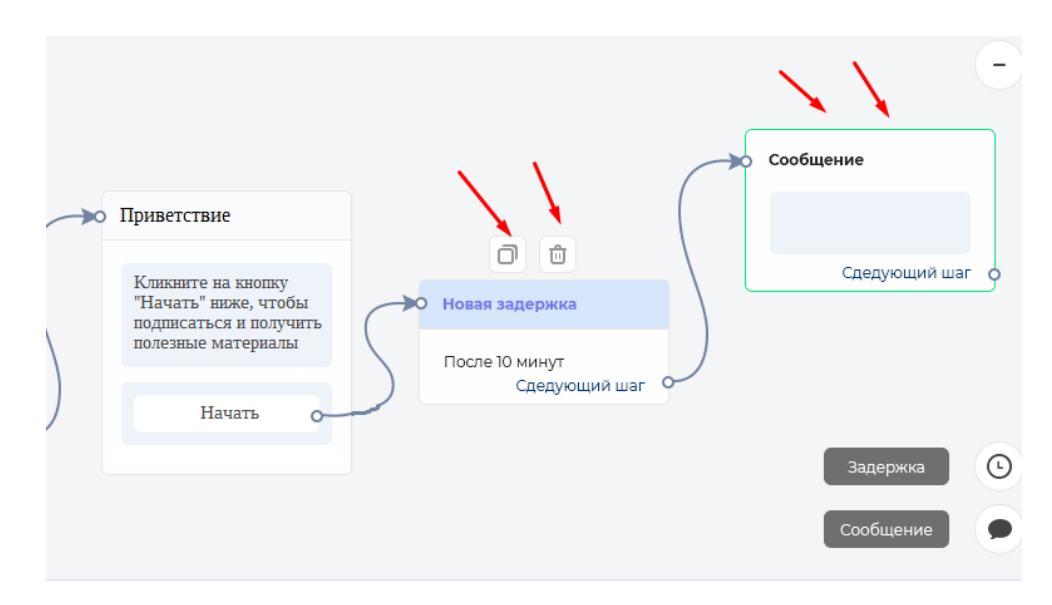

эти кнопки, как и на bothelp.ru появляются только когда наводят мышкой на форму.

Теперь мы дошли до важного момента.

При первом заходе на страницу с НАСТРОЙКАМИ БОТА, мы видим такую кнопку-

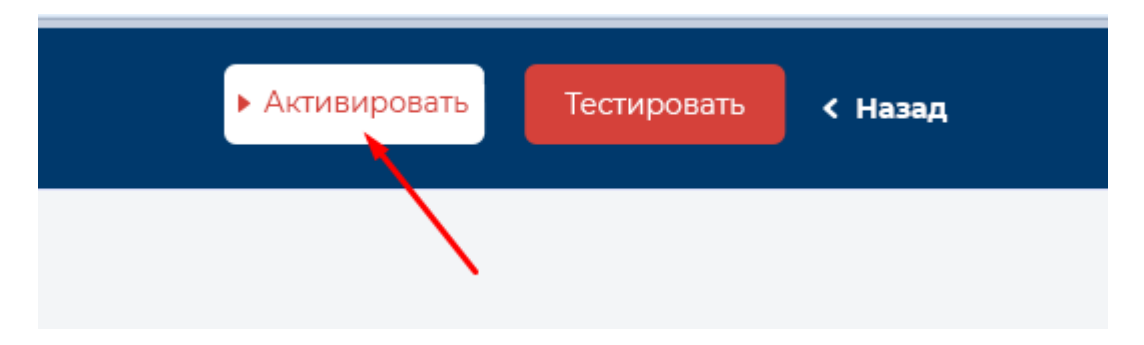

если её активировать, то она заменится на «Остановить»

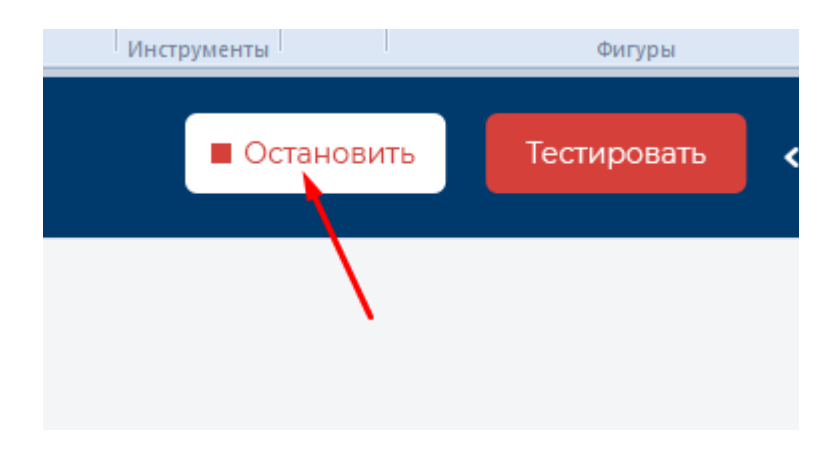

Есть нюанс, как настраивать бота, чтобы людям не улетали кривые сообщения (пока настраивают)?

Предлагаю так. Если бот был активирован, то как только пользователи начинают редактировать блоки, например кликают на ФОРМУ, открывается меню <mark>и что — либо сохраняют</mark>, то бот останавливается сразу. И его придется активировать заново.

Как вы поняли, вся суть этой игрушки- отправлять сообщения с заданным интервалом. Как я понимаю сообщения будут хранится у нас на сервере, чтобы отправлять всем подписчикам тот контент, который требуется, согласно такой простой ВОРОНКЕ.

И важно сделать чтобы и под вайбер и под телеграм работал бот одновременно по одному заданному шаблону.